<span id="page-0-0"></span>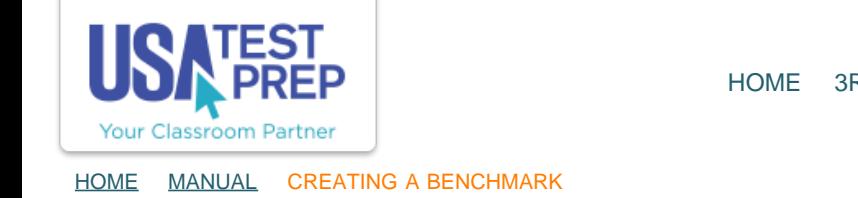

## **Creating a Benchmark**

1. Navigate to the Benchmarks tab and select the Create New Benchmark link.

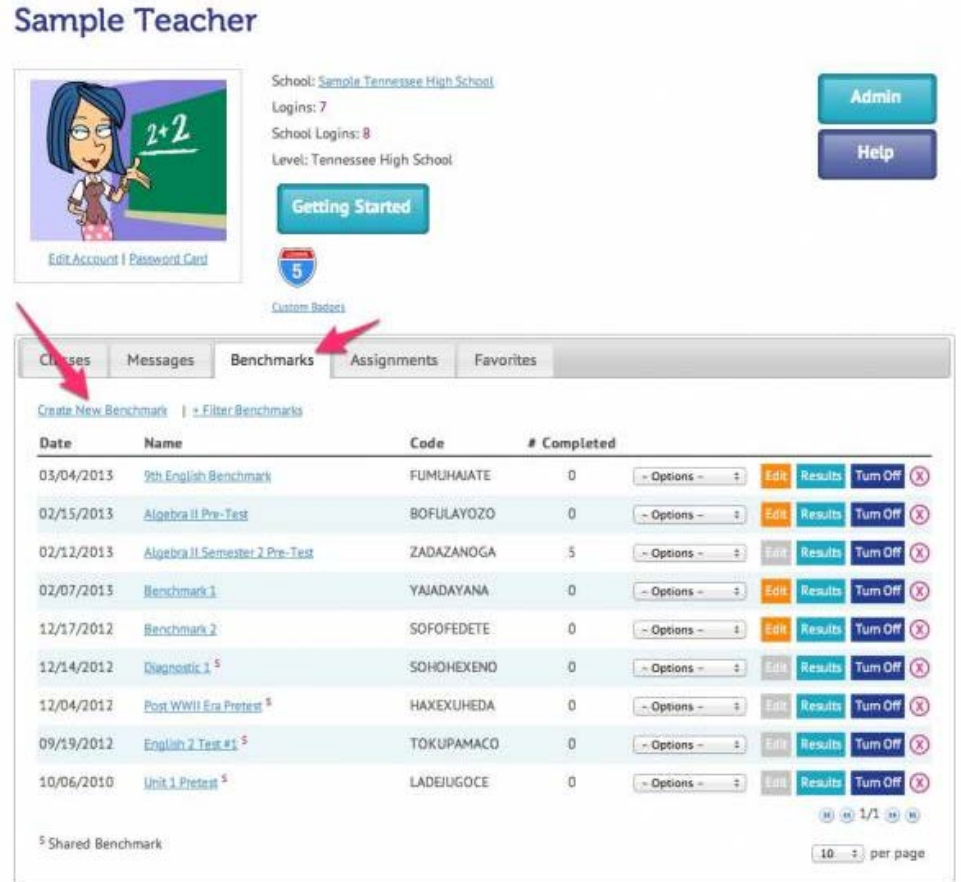

2.

## **Create Benchmark**

Benchmarks are customized assessments created by teachers to gauge student progress at the test, domain, and element level. Creating a Benchmark is a simple process. After entering your information and selecting your testing settings, choose whether you want randomly-generated questions or the freedom to browse all questions. You also have the option to add interactive skill work items and free response questions. Save your benchmark once you are happy with it, and you can either give students the unique Benchmark Code or assign it to them directly. Wait for student results to come in and then analyze the data to identify both class and individual student strength and weakness areas. Benchmarks are an excellent tool for diagnostic testing and remediation.

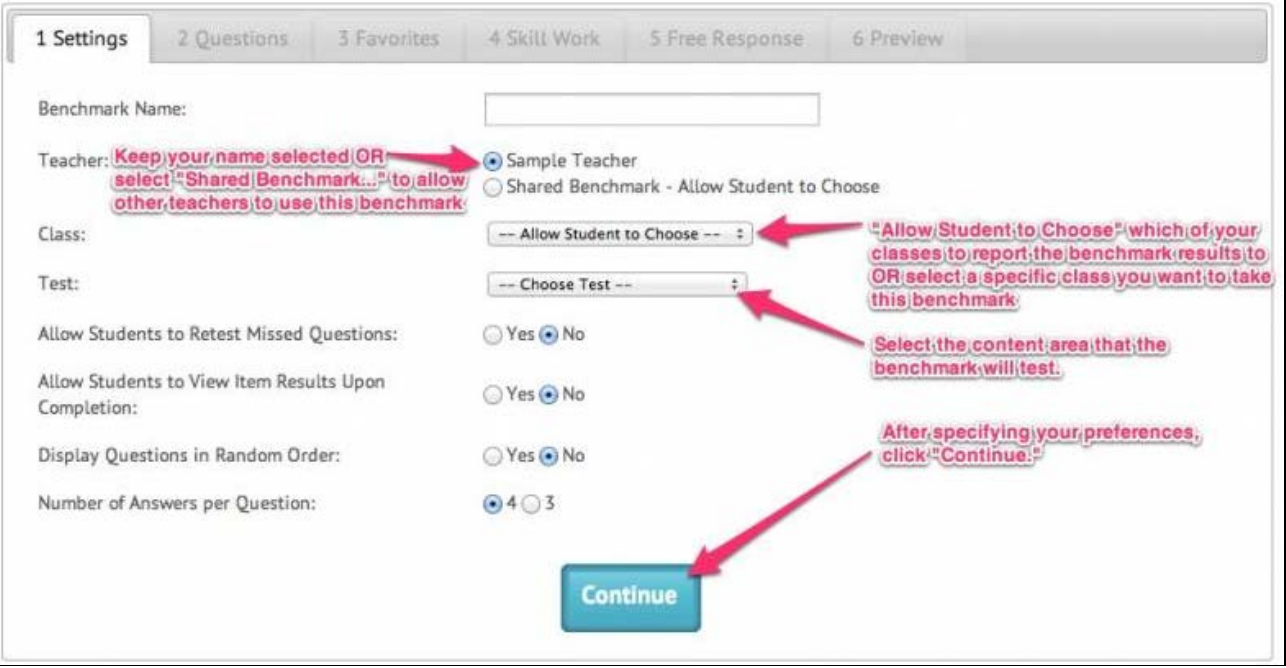

3.

## **Create Benchmark**

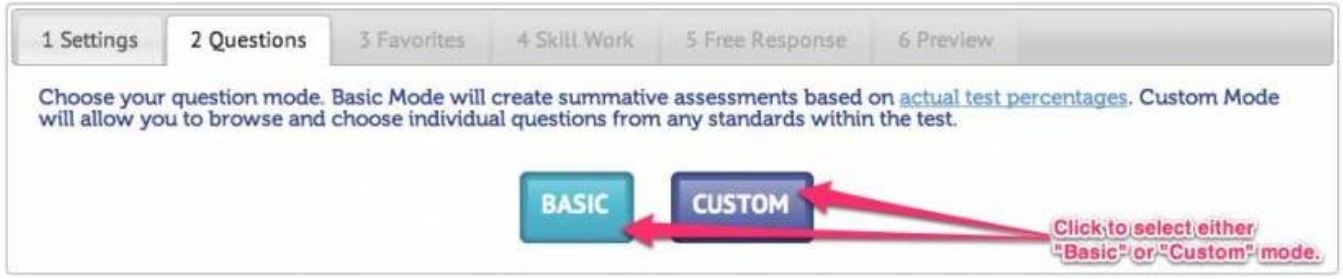

4.

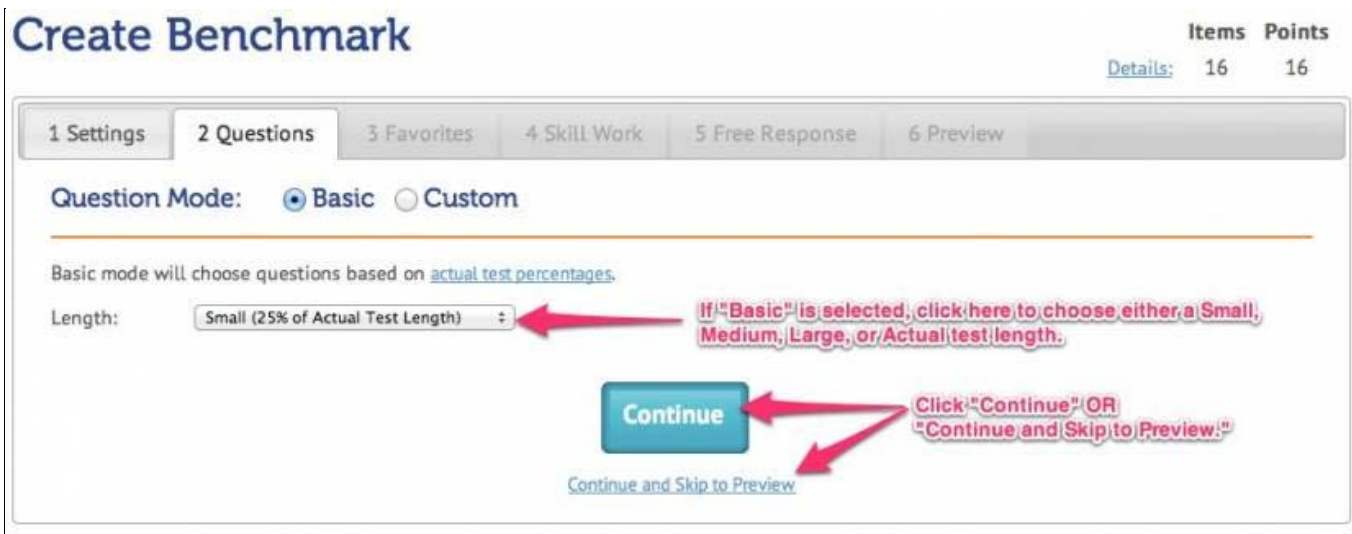

5. Additional options include the ability to sort questions by popularity and difficulty level. To include a question in the benchmark, click the box to the left of the question.

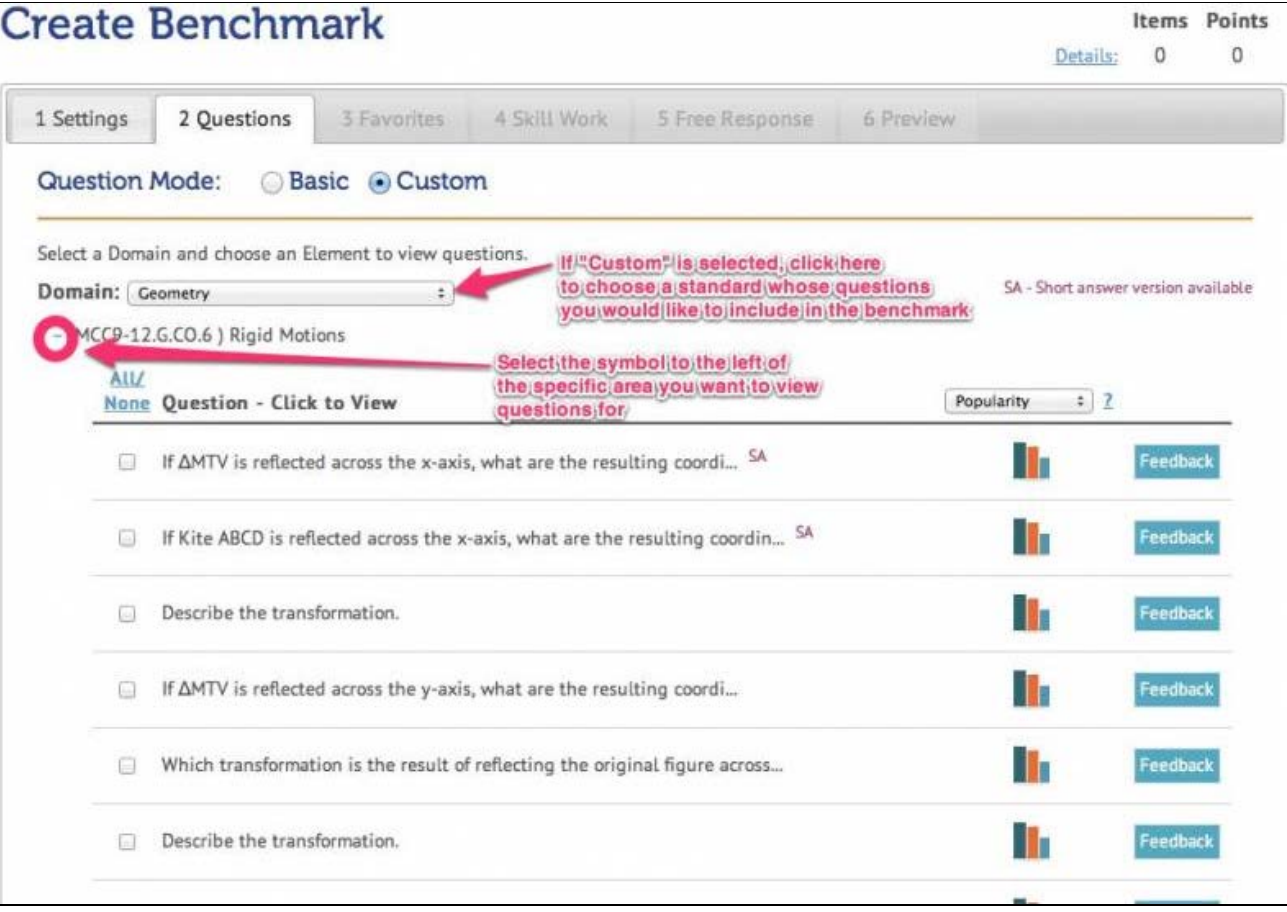

6. Questions you have previously marked as "Favorites" can be included in the benchmark by selecting "Yes, I want to add favorite questions." Click, "No, I do not want to add favorite questions" to move to the next tab.

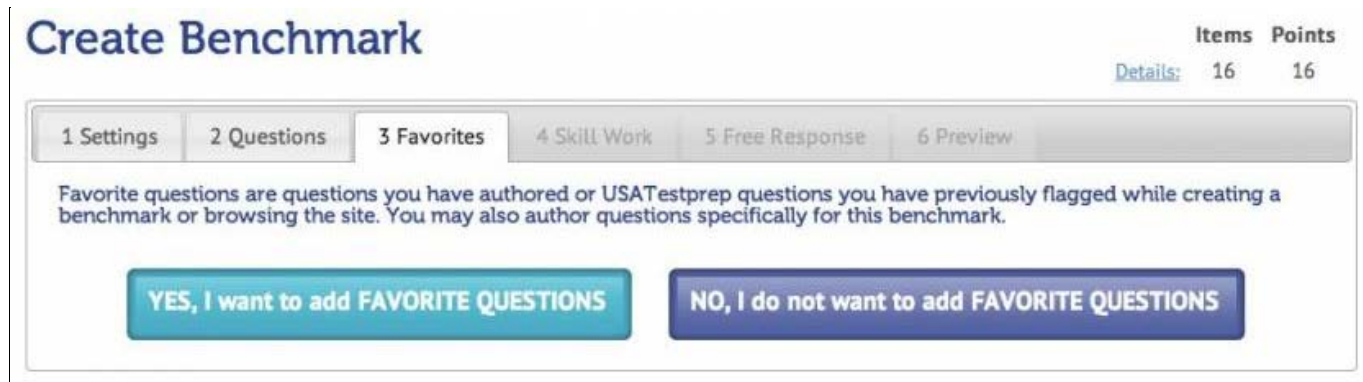

7. Skill Work activities can be added to the benchmark by selecting "Yes, I want to add Skill Work." If you select this button, you will be asked to select the specific area you want to view Skill Work items for.

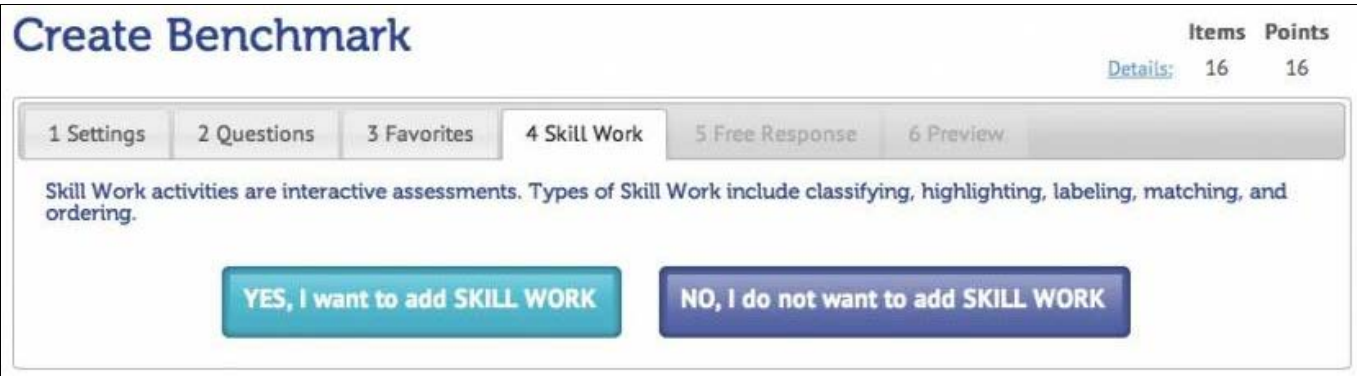

8. Free response questions are not auto-graded, so they must be manually graded upon student completion. If you select "Yes, I want to add free response," you will be asked to select the specific area you want to view Free Response items for.

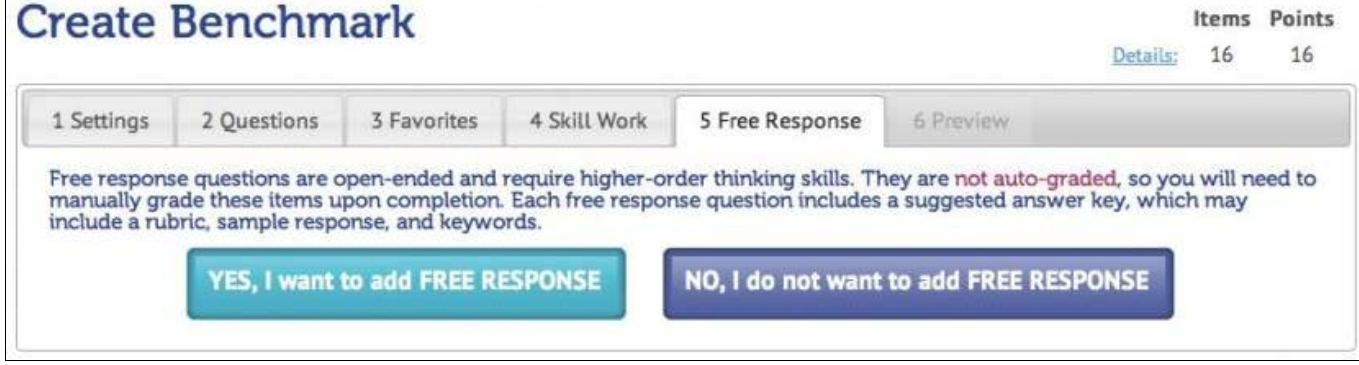

9. The "Preview" tab allows you to view the test in its entirety and make final edits before clicking "Save Benchmark." A question can be marked as a bonus question, removed from the test, or replaced with a similar question. Once all edits have been made, click the "Save Benchmark" button.

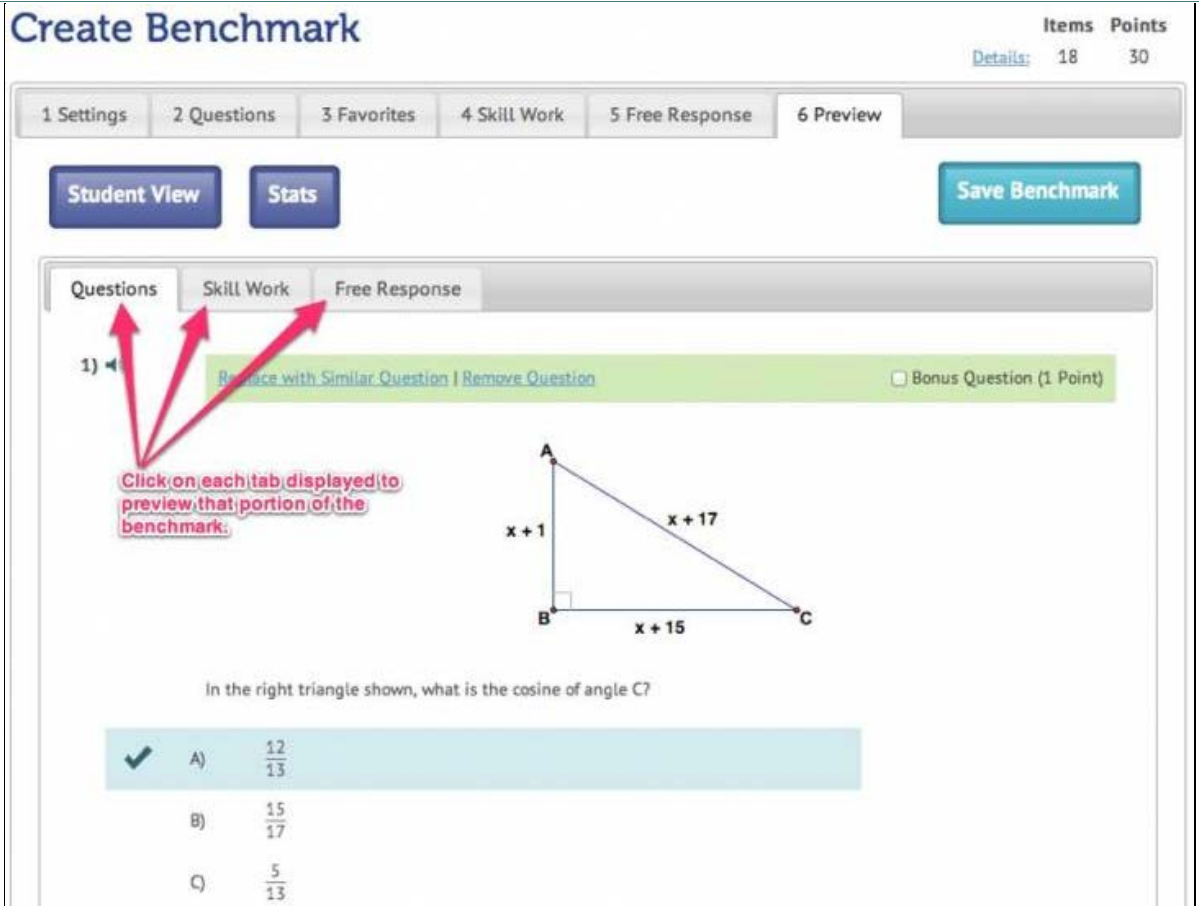

10. If you do not want to assign the benchmark or print benchmark cards, simply click the "Home" button. If you ever forget which code to provide your students, this information is stored on your "Benchmarks" tab.

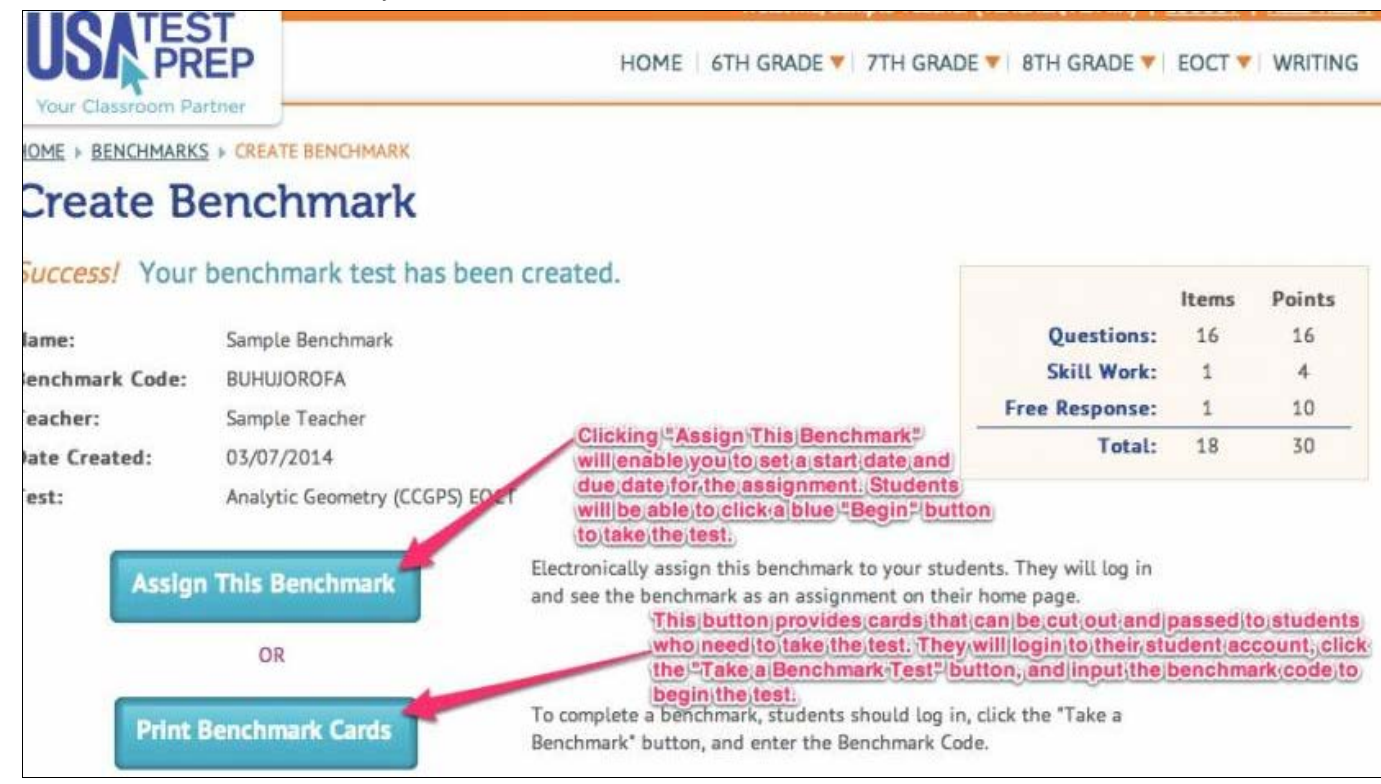

## TEACHER-EMPOWERED, TEACHER-DEVELOPED, EASY-TO-USE

© USATestprep, Inc. 2014, All Rights Reserved. [Privacy Policy.](javascript:popUpModal() www5 PHONE 1-877-377-9537 | FAX 1-877-789-1009 | [CONTACT US](javascript:popUpFeedback() | P